# **Generate and Import Coupons for Magento 2**

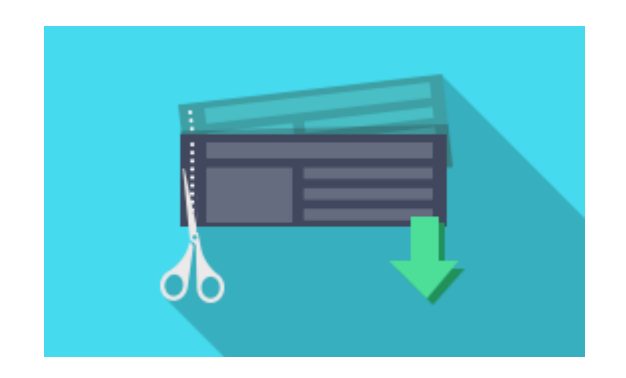

# **Magento Extension User Guide**

# **Official extension page: [Generate and Import Coupons for Magento](https://amasty.com/color-swatches-pro-for-magento-2.html) [2](https://amasty.com/color-swatches-pro-for-magento-2.html)**

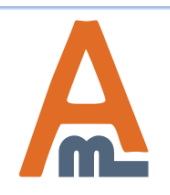

User Guide: [Generate and Import Coupons for Magento](https://amasty.com/color-swatches-pro-for-magento-2.html) [2](https://amasty.com/color-swatches-pro-for-magento-2.html)

# **Table of contents:**

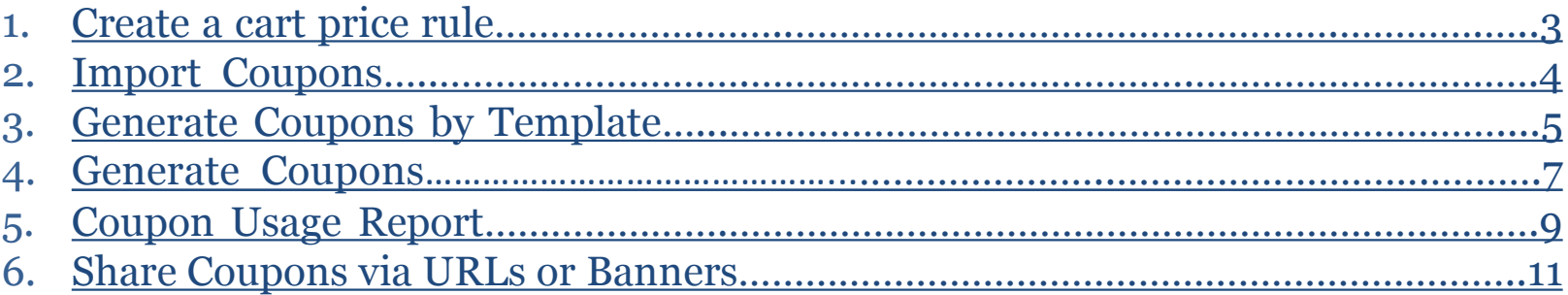

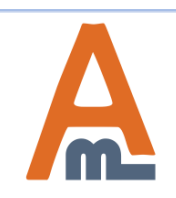

To create a shopping cart price rule please go to **admin panel**  → **Marketing** → **Cart Price Rules** and click the *Add New Rule* button.

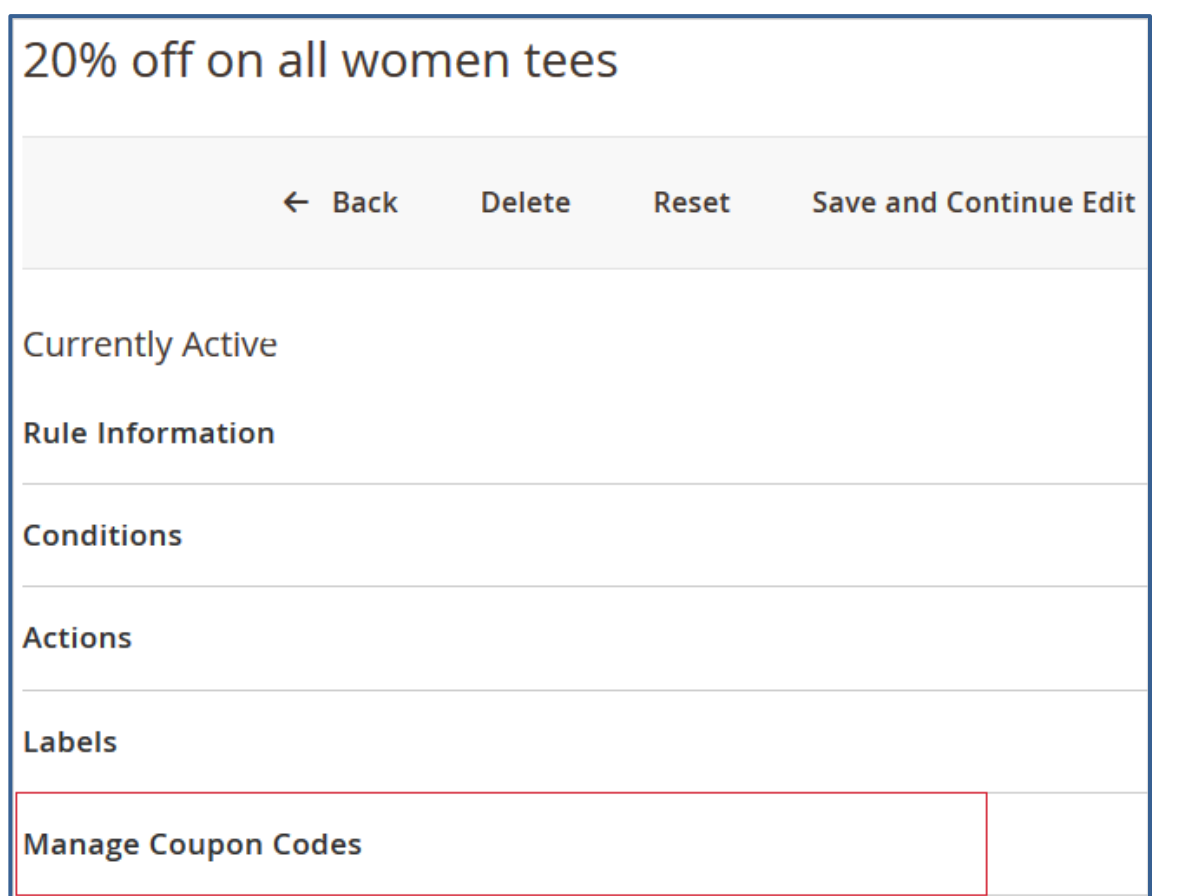

#### **Manage Coupon Codes**

The extension adds a new tab to a shopping cart price rules page where you can:

- Import coupons;
- Generate coupons using a custom template;
- Generate coupons according to specific settings;

*Please make sure you've enabled the 'Specific Coupon' setting in the Rule Information tab before starting to generate and import coupons.*

<span id="page-2-0"></span>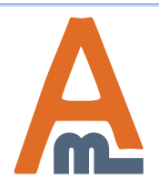

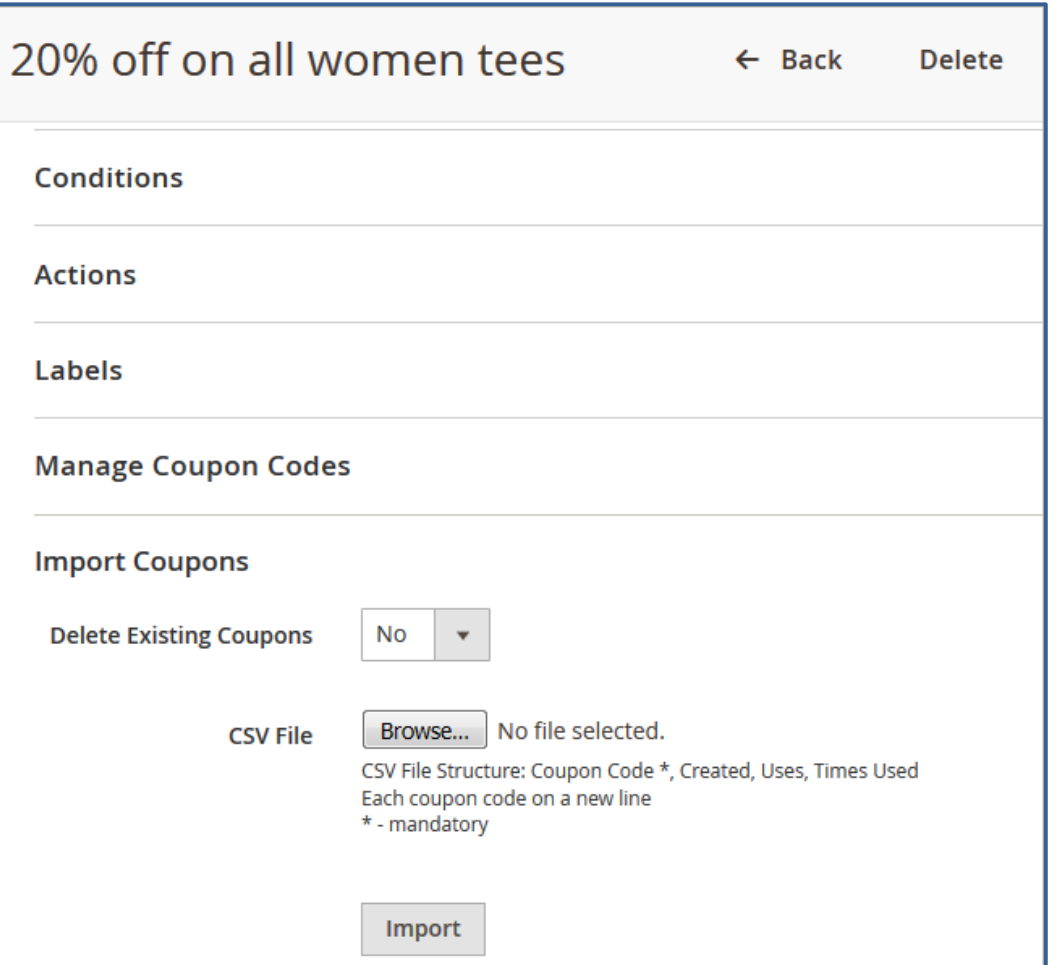

#### **Delete Existing Coupons**

If you would like to delete previously generated or imported coupons during current import, please set this option to *Yes*.

#### **CSV File**

To import coupon codes choose the CSV file with codes and then click the *Import* button. Place each code on a new line.

*Please click [here](https://amasty.com/examples/generate-and-import-coupons-sample.csv) to download an example of a CSV file with coupons.*

<span id="page-3-0"></span>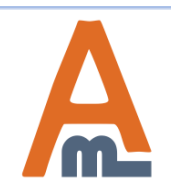

User Guide: [Generate and Import Coupons for Magento](https://amasty.com/color-swatches-pro-for-magento-2.html) [2](https://amasty.com/color-swatches-pro-for-magento-2.html)

## Specify settings in this tab to automatically generate coupons according to your custom template.

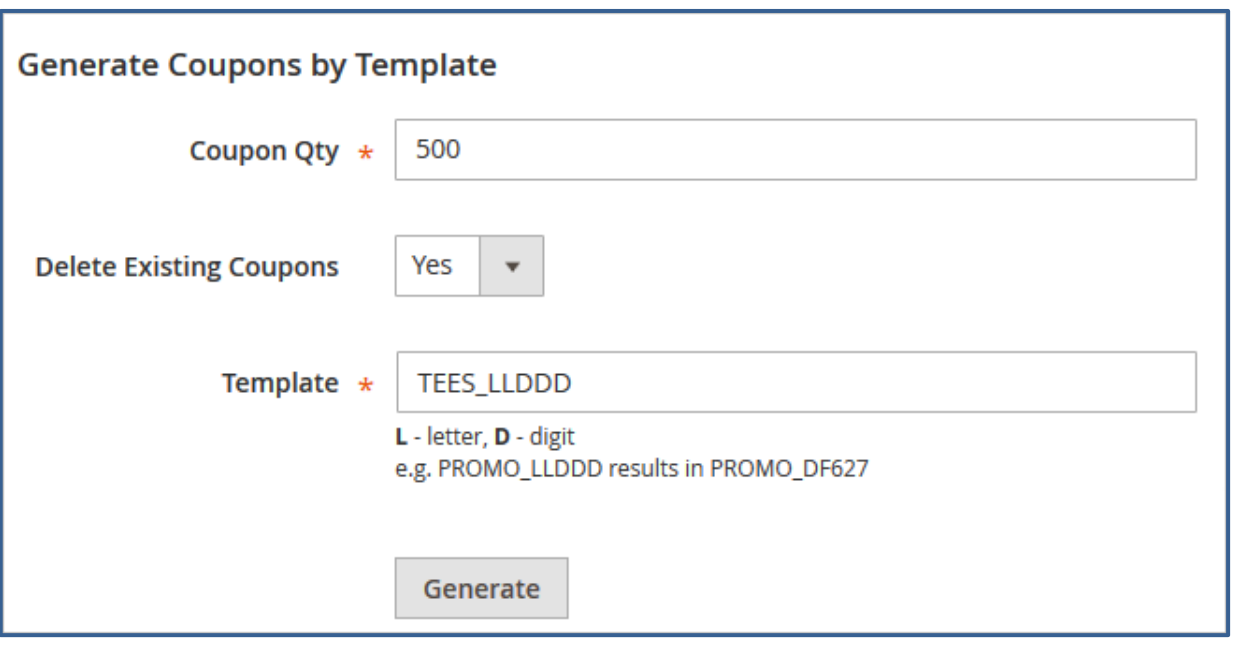

**Coupon Quantity** Specify the number of coupons you want to generate.

#### **Delete Existing Coupons**

In case you need to remove all previously created promo codes during the autogeneration process, enable this option.

## **Template** Specify custom template for coupons generation.

<span id="page-4-0"></span>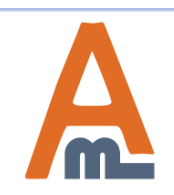

#### User Guide: [Color Swatches Pro for Magento](https://amasty.com/color-swatches-pro-for-magento-2.html) [2](https://amasty.com/color-swatches-pro-for-magento-2.html)

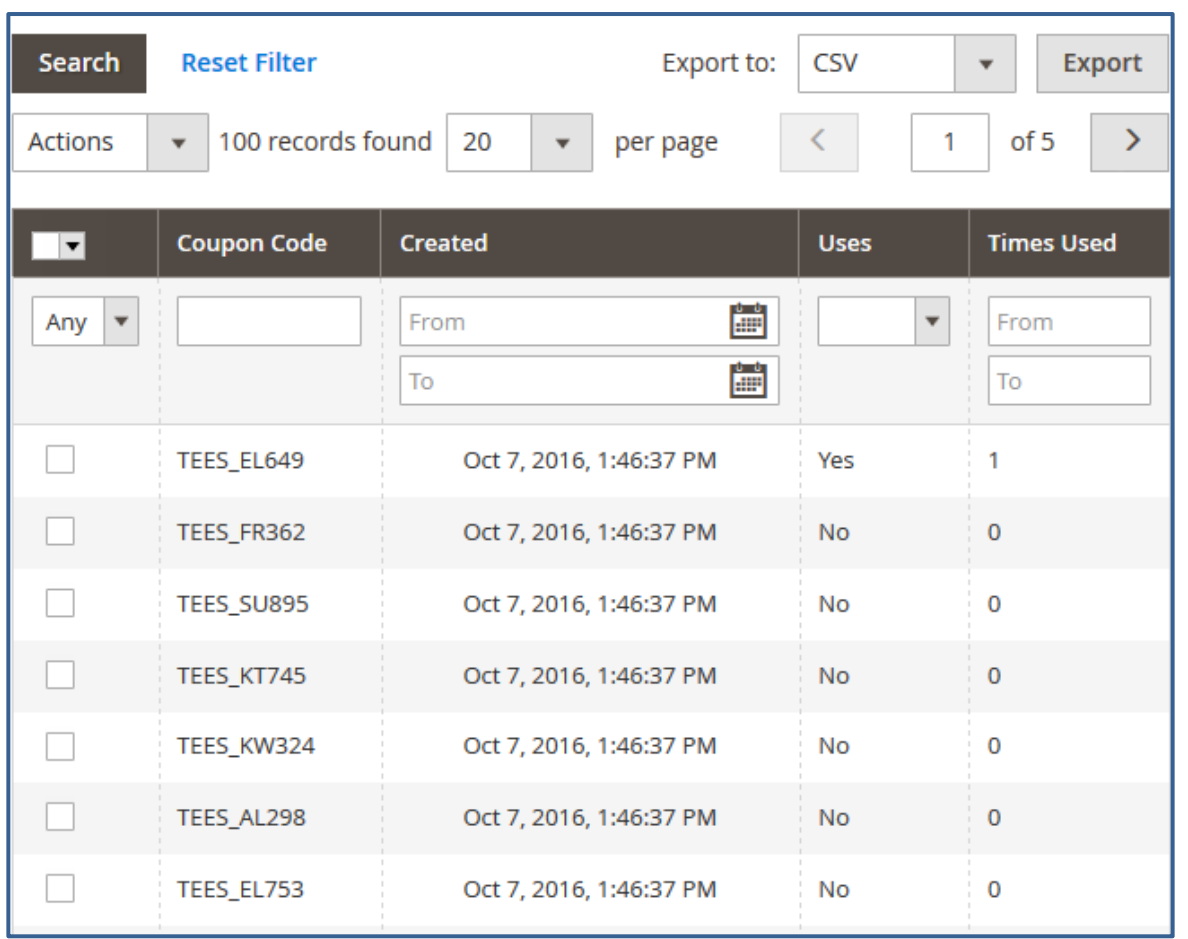

*See the example of promo codes generated according to the specified template.*

You can **export** created promo codes to CSV or XML files right from the grid.

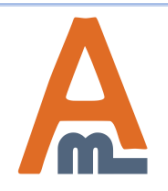

User Guide: [Generate and Import Coupons for Magento](https://amasty.com/color-swatches-pro-for-magento-2.html) [2](https://amasty.com/color-swatches-pro-for-magento-2.html)

# **4. Generate Coupons**

#### Automatically generate coupons according to specific settings.

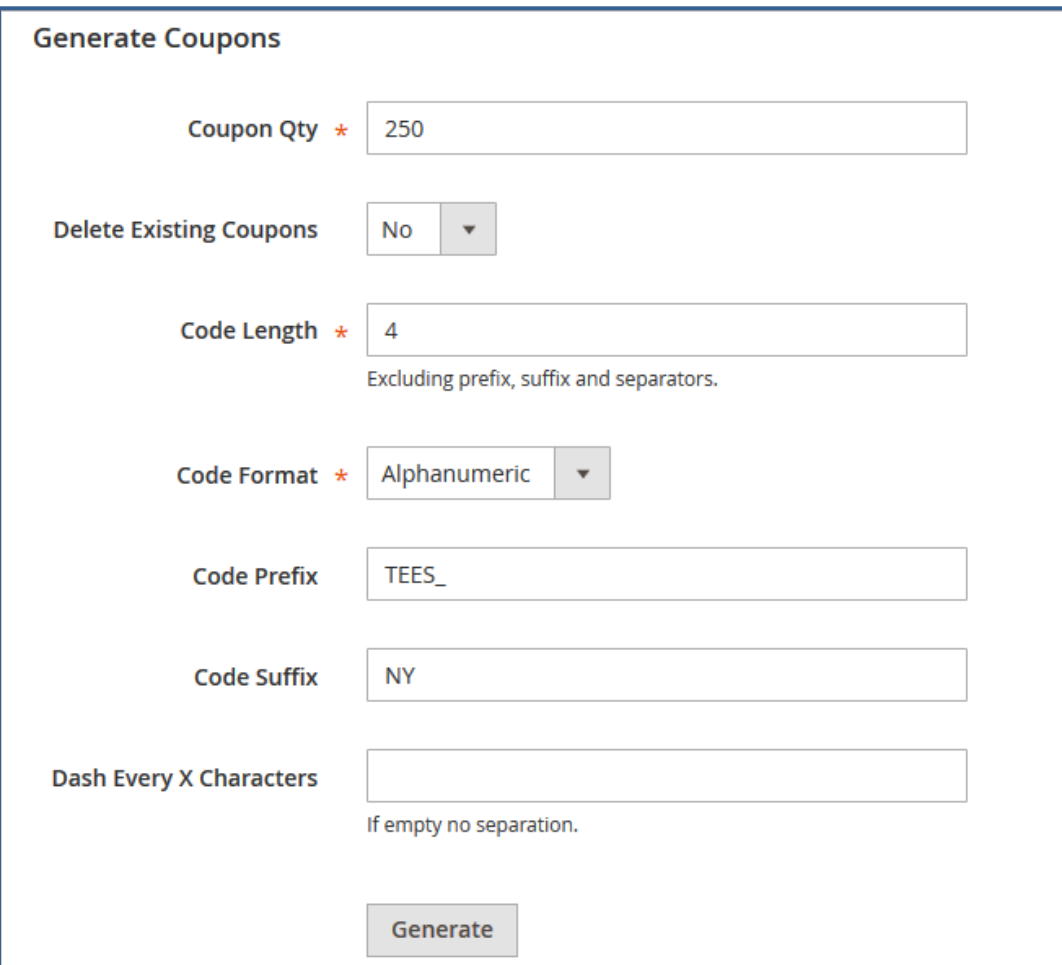

**Coupons Quantity** - Indicate the number of coupons you want to generate. **Delete Existing Coupons** - Enable the option in case you want to delete all previously created coupons during new coupons generation process. **Code Length** - Specify the number of characters for promo coupons. **Code Format** - Choose one of 3 options for a code format:

- Alphanumeric (letters+numbers);
- Alphabetical (letters only);
- Numeric (numbers only);

**Code Prefix** - Set an additional code prefix that will be used before the generated code.

**Code Suffix** - Specify a custom code suffix used after each generated promo code. **Dash Every X Characters** - This option lets you separate your promo code with a dash. Specify an interval for dash separation.

<span id="page-6-0"></span>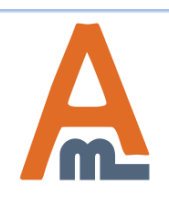

User Guide: [Generate and Import Coupons for Magento](https://amasty.com/color-swatches-pro-for-magento-2.html) [2](https://amasty.com/color-swatches-pro-for-magento-2.html)

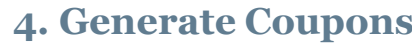

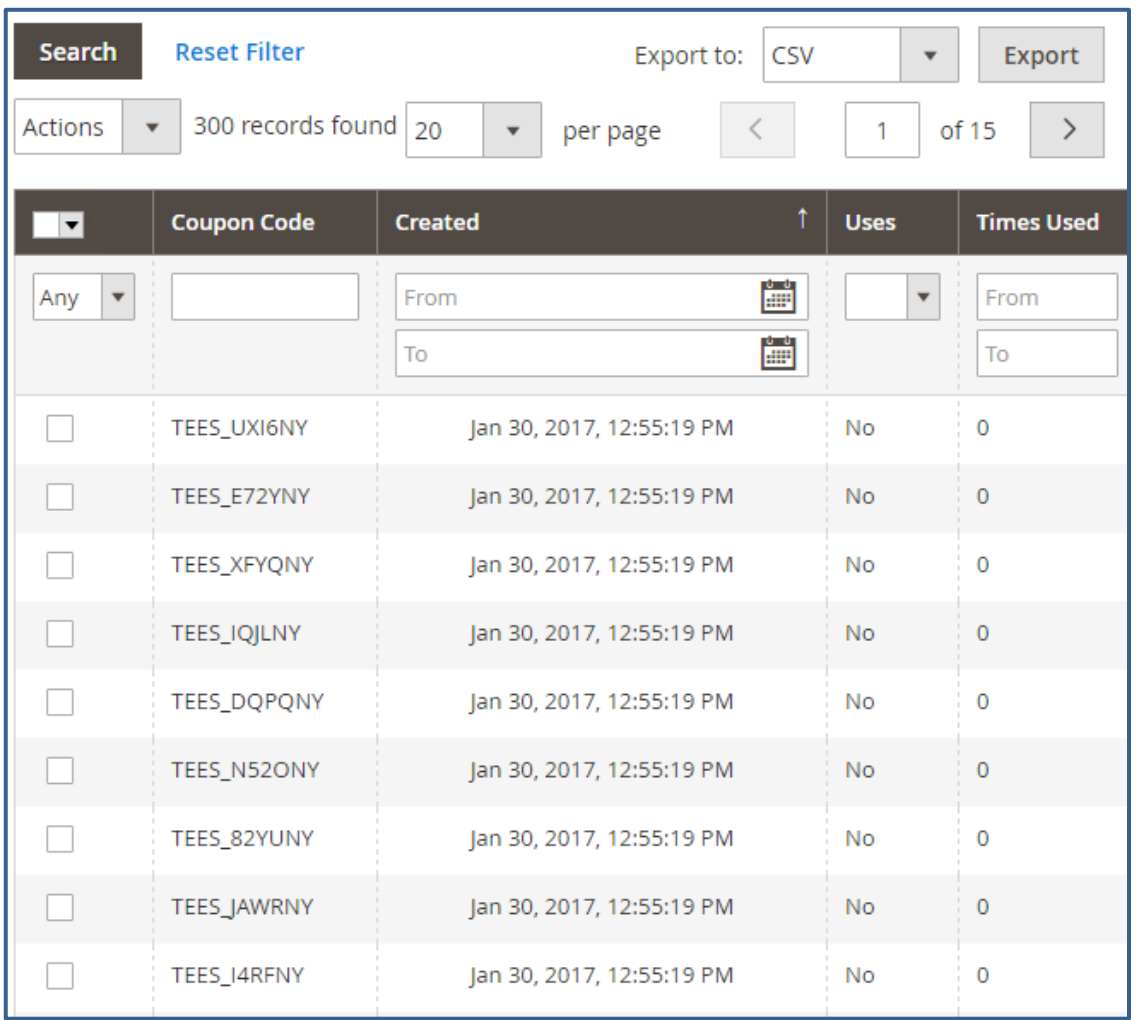

*See the example of promo coupons generated according to settings specified above.*

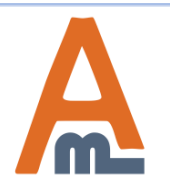

User Guide: [Generate and Import Coupons for Magento](https://amasty.com/color-swatches-pro-for-magento-2.html) [2](https://amasty.com/color-swatches-pro-for-magento-2.html)

## To keep track of coupons usage please go to **Marketing** → **Coupon Usage Report**

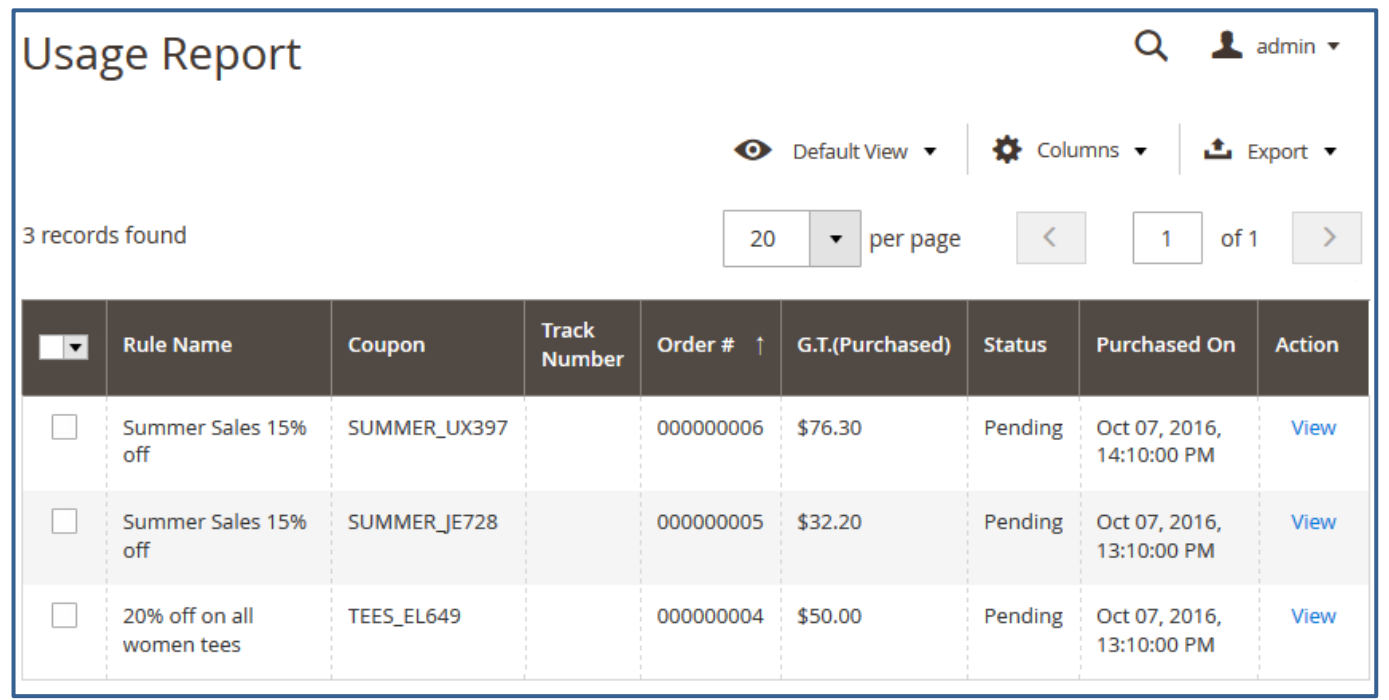

### **Actions: View**

To check coupon usage click the View link. After that you'll be redirected to the Order & Account information page.

<span id="page-8-0"></span>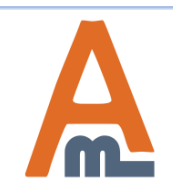

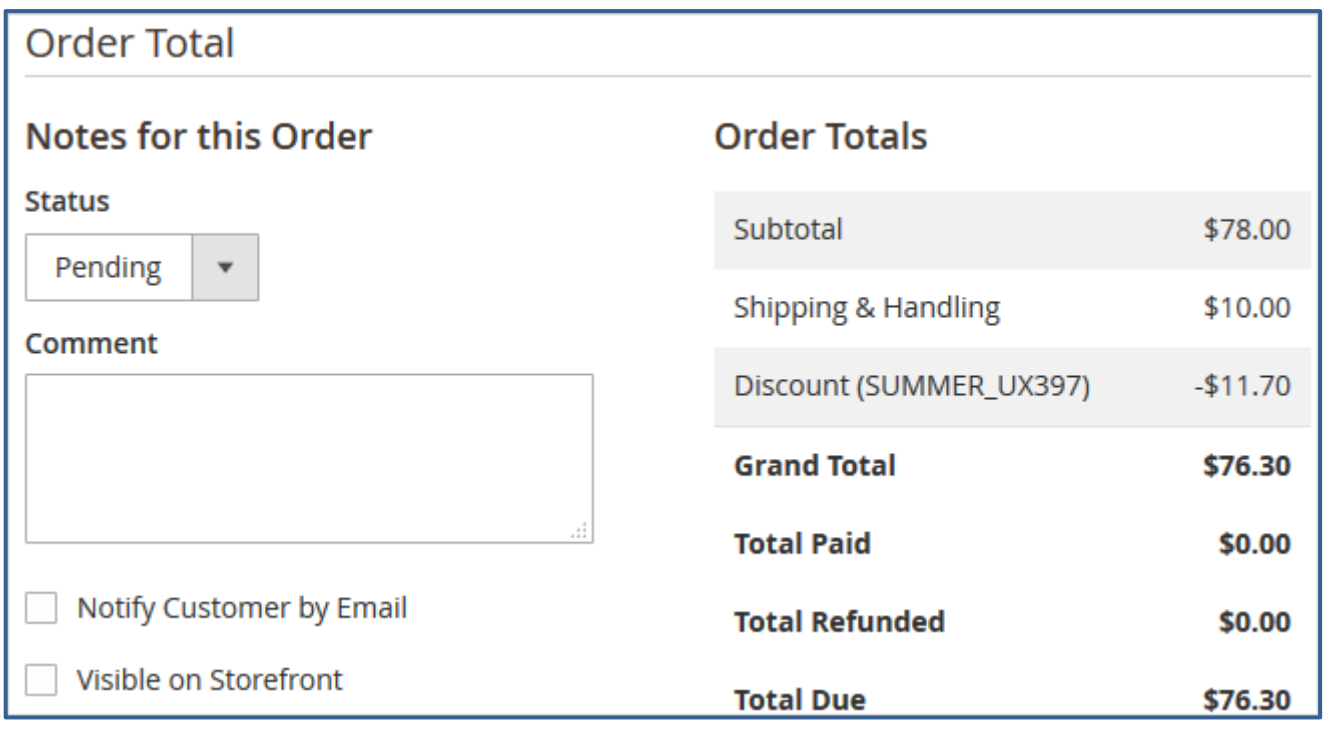

*On the Order Details page you'll find all necessary orderrelated information including the coupon usage.*

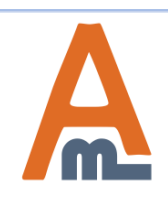

To give codes via URLs/banners please add a code of the kind:**?coupon=XYZ-987** to the URL of any page on your site.

Please replace 'XYZ-987' with the actual coupon code.

**E.g.** Let's say you have a page [http://yourwebsite.com/any-landing-page.html.](http://yourwebsite.com/any-landing-page.html) After you add the coupon it will look like this:[http://yourwebsite.com/any-landing](http://yourwebsite.com/any-landing-page.html?coupon=XYZ-987)[page.html?coupon=XYZ-987](http://yourwebsite.com/any-landing-page.html?coupon=XYZ-987).

You can use such coupon links for banners, so customers will get discounts right after clicking on a banner (for instance, in a shopping cart).

<span id="page-10-0"></span>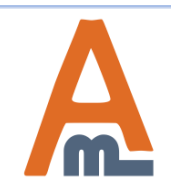

# **Thank you!**

Should you have any questions or feature suggestions, please contact us at: <http://amasty.com/contacts/>

Your feedback is absolutely welcome!

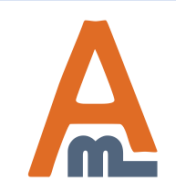

User Guide: [Generate and Import Coupons for Magento](https://amasty.com/color-swatches-pro-for-magento-2.html) [2](https://amasty.com/color-swatches-pro-for-magento-2.html)